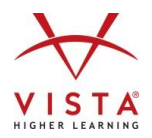

## **Texas Customer EMAT Disbursement Instructions**

**When you are ready to order your Vista Higher Learning Spanish, French, and/or German materials:**

- 1. Obtain a cost proposal/quote from VHL.
- 2. Click the **Allotment Disbursement** link from the EMAT start page.
- 3. To create a new disbursement, click **NEXT** under Transaction ID/Date.
- 4. Select Disbursement Type (**Instructional Materials**).
- 5. Click magnifying glass to choose the appropriate category (**Supplemental Materials**).
- 6. Enter Publisher (**Vista Higher Learning**).
- 7. Enter **Description**, additional information such as,
	- Package information (such as 6 yr. print + digital)
	- Overage information (If using Overage, ID # of transaction yielding overage & amount of overage)
	- Quantities for items with the same price (such as 20 level  $1 + 20$  level 2, 40  $\omega$  \$105)
- 8. State Adopted Yes/No (Enter **No**)
- 9. **Title** (Type full title without abbreviations.)
- 10. Enter **ISBN**
- 11. **Language** (Choose from drop down menu.)
- 12. **Subject** (Click magnifying glass to choose 1 subject area the materials best fit.)
- 13. **Course Name** (Type in the course name for which your district plans to use the material.)
- 14. **Material Type** (Choose **Student** or **Teacher** material from drop down menu.)
- 15. **Grade Level** (Choose the grade level or levels that best fit the materials.)
- 16. **# of Students Served** (Enter # of students to use the material--teacher materials also serve students.)
- 17. Enter the **Copyright Year.**
- 18. **Media Format** (Click magnifying glass to choose the media format that best describes the materials.)
- 19. TEKS % (Enter **100**.)
- 20. **Quantity/Unit Price** (Enter quantity and unit price, and extended price will be auto-calculated.)
- 21. Select **Out of State Freight Charges** (Enter **\$0** for **Free Shipping.** Enter origin zip code of **54952** if needed.)
- 22. Verify the final amount on the disbursement request (+ any overage being used) matches your cost proposal.
- 23. Once all lines have been added, click **Certify & Submit**.
- 24. Follow the instructions the next page to submit your Purchase Order to VHL.

## **If you have any questions completing this process:**

**Product-related questions:** Contact Cathy Winsor, 281-995-8502, texas@vistahigherlearning.com **EMAT-related questions:** Contact TEA, 512-463-9601, instructional.materials@tea.texas.gov

**With sufficient carry-over or new funds, TEA will review and approve the disbursement request for funds to place your order, or for funds to reimburse the district for a pre-paid order (no precedent of denying approval for instructional materials covering 100% of the TEKS). With insufficient carry-over funds, TEA may pre-approve disbursement requests before Sept. 1, 2017 and Vista Higher Learning will require approval for any payments beyond net-30 days.**

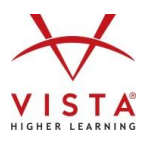

**To Order:** Contact Customer Service

Email: mkelley@vistahigherlearning.com Fax: (617) 426-5215 Mail: Vista Higher Learning 500 Boylston St., Suite 620 Boston, MA 02116

Please include following information:

- a. Ship-to address
- b. Bill-to address
- c. Special shipping instructions, if any
- d. "Vista Higher Learning" or "VHL" as the vendor
- e. Cost Proposal/Quote
- f. Request for delayed payment until Sept. 1, 2017 (if pre-approved by Vista Higher Learning)
- g. **IMPORTANT:** You must include the **email** address for your **Site License Administrator** (person assigned to l manage your digital subscriptions).